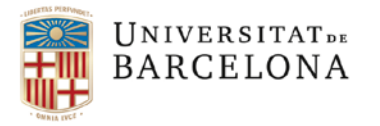

**usef@ub,edu www.ub.edu/usef**

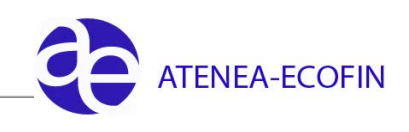

## **CREAR SUBUNITATS D'UN CEGE**

Per a poder crear una **subunitat**, es necessari que el centre gestor principal (amb subunitat "000" ) estigui ja prèviament creat a SAP.

La creació de subunitats del centre gestor "X" la podrà realitzar qualsevol gestor administratiu que estigui assignat a aquest centre gestor.

Si un centre gestor decideix que vol realitzar un repartiment del seu pressupost entre diverses subunitats, caldrà fer els següents passos :

- 1. Crear les subunitats. Cada nova subunitat serà considerada com un nou centre gestor
- 2. Crear les partides pressupostàries corresponents per a cada subunitat

Hem d'entrar a la següent transacció:

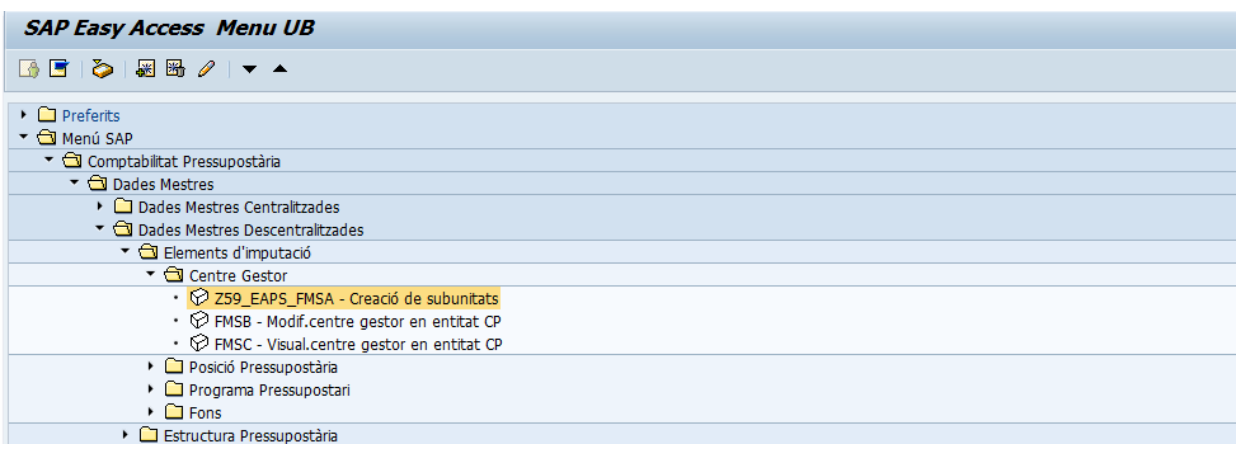

Ara hem d'informar la subunitat que volem crear (acabada en el dígit que es vulgui donar) i dir-li al sistema que prengui com a model el CEGE del qual es crearà la subunitat (acabat en 000):

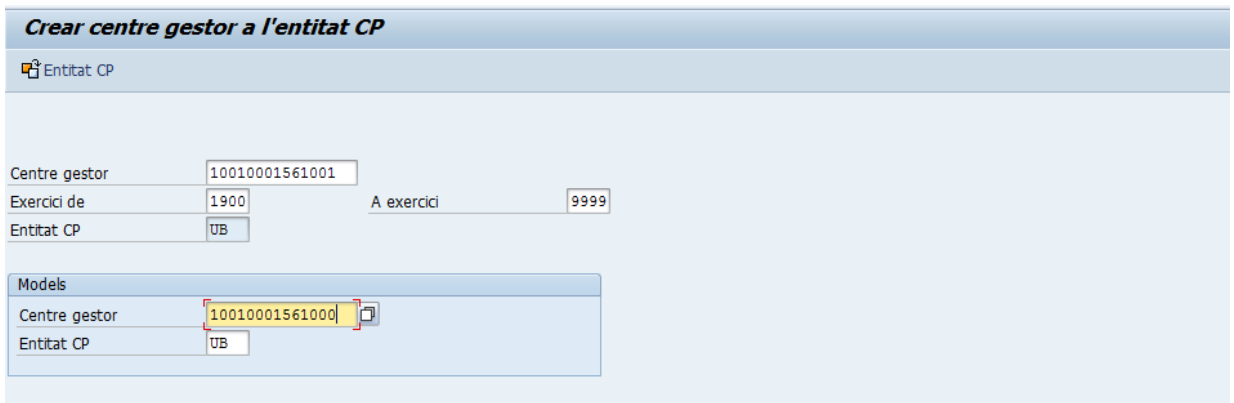

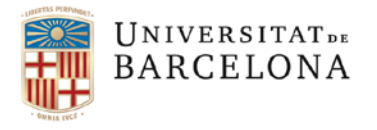

**usef@ub,edu www.ub.edu/usef**

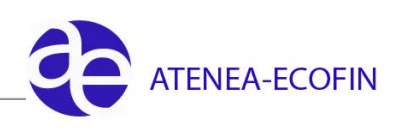

Apareixerà la finestra següent:

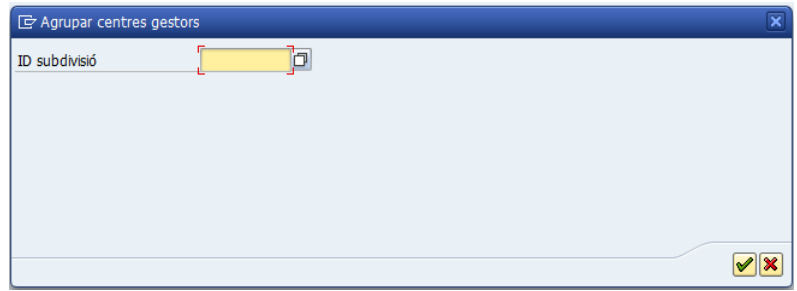

Despleguem el menú i escollim l'anualitat:

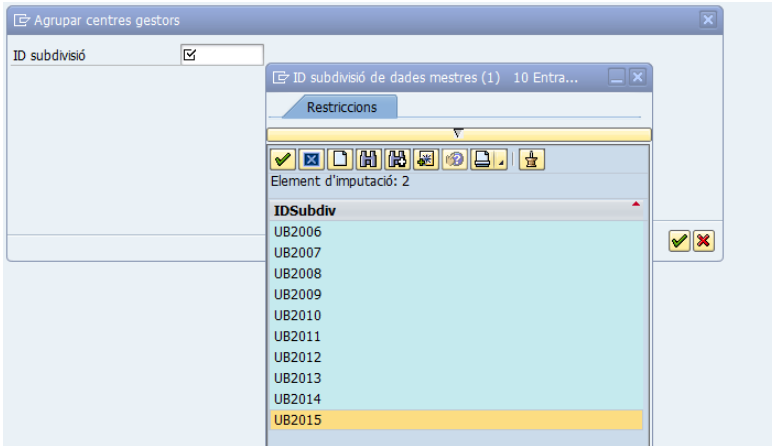

Apareix la següent pantalla:

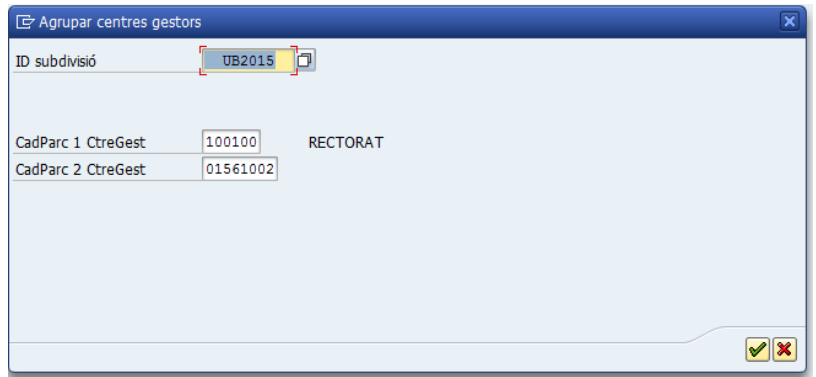

Si clickem el tick verd, ens apareixerà:

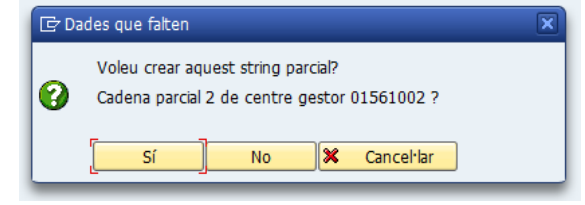

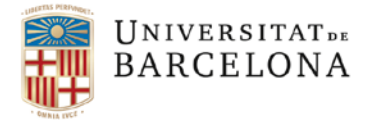

**usef@ub,edu www.ub.edu/usef**

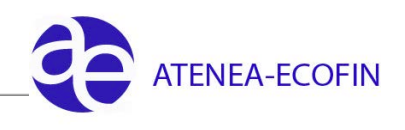

Diem que Sí i surtirà la seguent finestra on hem de posar el nom que li assignem a la nova subunitat:

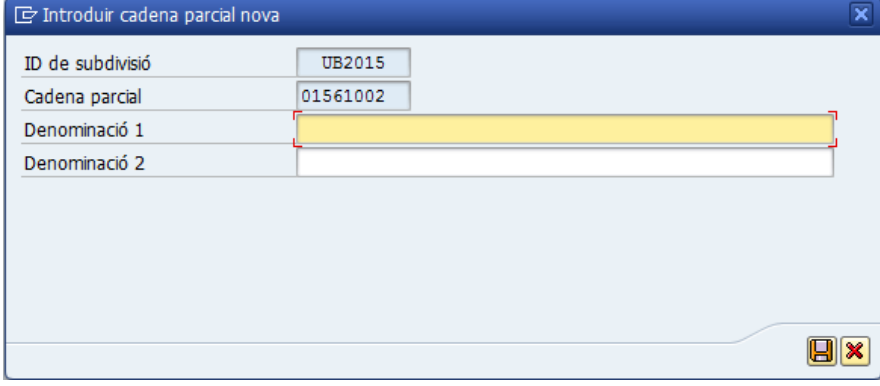

## Gravem i confirmem :

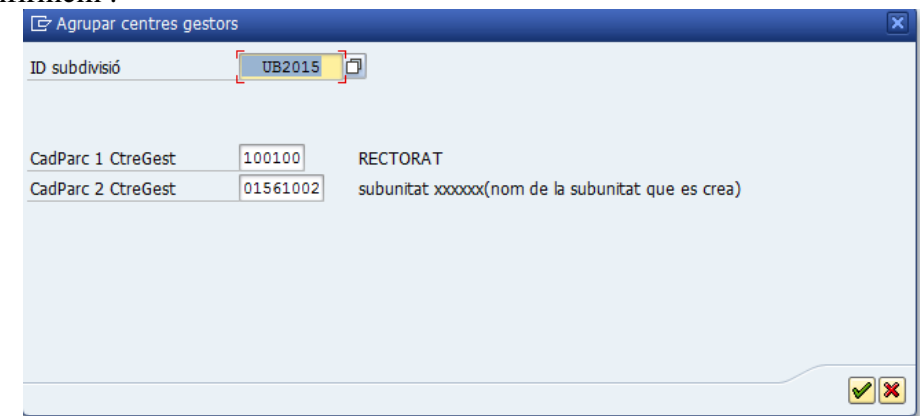

Ara ja ens aparareix la pantalla on surten les dades de la nova subunitat. En aquesta pantalla haurem d'informar el DNI del responsable de la unitat:

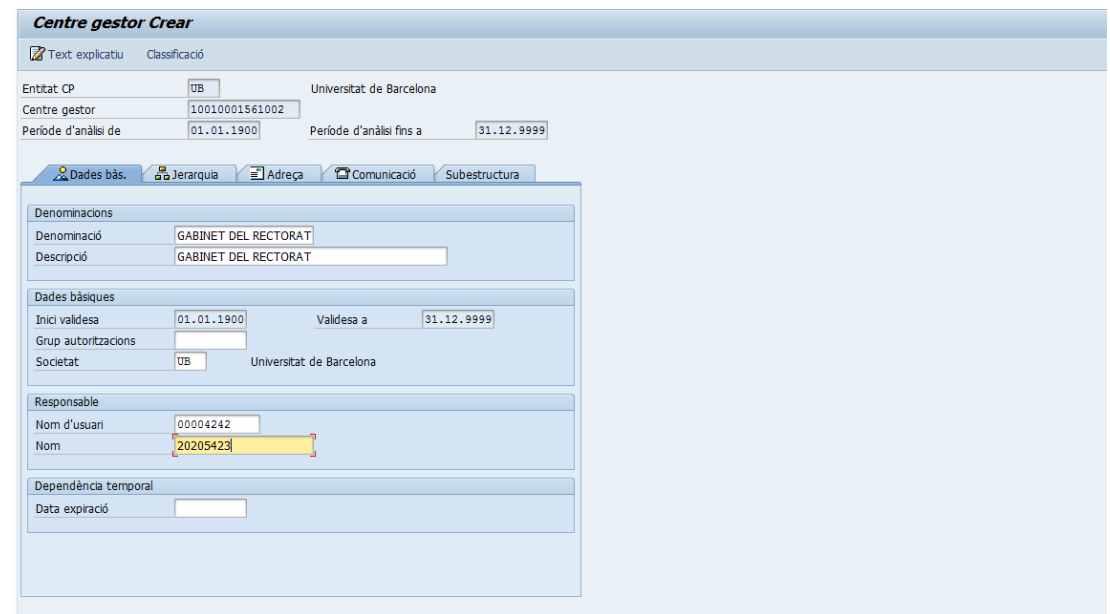

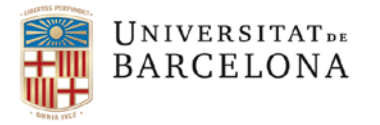

**usef@ub,edu www.ub.edu/usef**

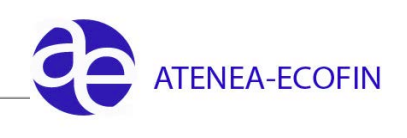

Gravar  $\Box$ . Si tot s'ha fet correctament ha de sortir el següent missatge:

El centre gestor UB 10010001561003 s'ha desat amb èxit

Ara només queda dotar de saldo la partida amb una MC tipus "DESC" (transferència per desconcentrat).

**NOTA IMPORTANT:** Aquesta subunitat no estarà operativa per **gravar despesa** fins que la **Unitat de Pressupostos** li assigni el **CECO** corresponent (aproximadament 24 hores).

## **FI DEL PROCEDIMENT**